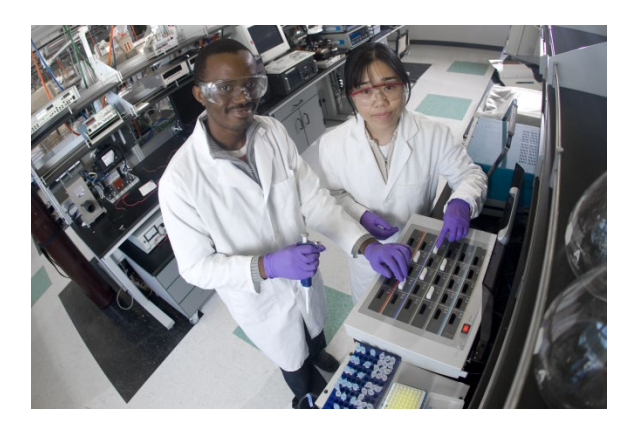

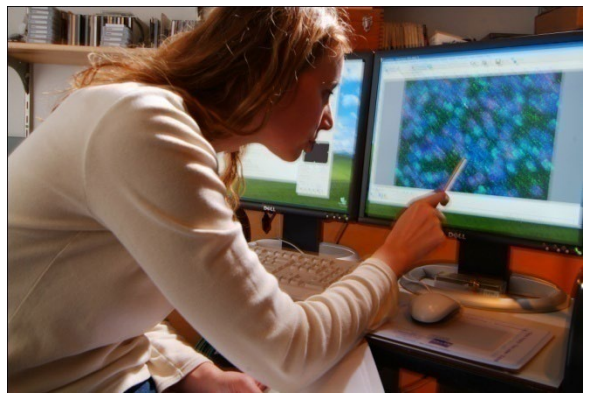

# E-Time Reporting Guide for Non-Exempt (Salaried and Hourly) Employees

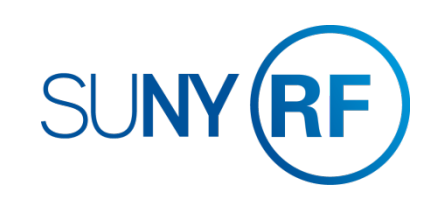

# <span id="page-1-0"></span>CONTENTS Click on topic below to go directly to that page.

LOG INTO THE ORACLE BUSINESS APPLICATIONS

[1.1 How to Access, Log In and Navigate](#page-2-0)

#### THE MY TIME MENU

□ [2.1 Features of the My Time Menu](#page-3-0)

#### ENTER A TIMECARD

- **[3.1 Enter Stop and End Times](#page-5-0)**
- [3.2 Enter PTO](#page-6-0)

#### SAVE OR SUBMIT A TIMECARD

- [4.1 How to save your timecard or submit for approval](#page-8-0)
- [4.2 Your last timecard submission](#page-9-0)

#### CREATE A TEMPLATE

[5.1 How to save a timecard as a template](#page-10-0)

#### THE MY ACCRUALS MENU

[6.1 Notifications and Email Preferences](#page-11-0)

#### OTHER FEATURES

[7.1 Notifications and Email Preferences](#page-12-0)

#### COMMON MESSAGES

[8.1 Definitions and Corrective Actions for Common Messages](#page-13-0)

#### DEFINITIONS AND OTHER INFORMATION

- [9.1 Absence Reasons](#page-16-0)
- **[9.2 Holiday Credits and Recording in Quarter Hours](#page-18-0)**
- E-Time Reporting Guide for Non Exempt Employees

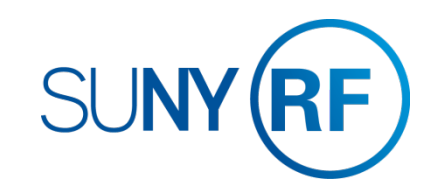

# <span id="page-2-0"></span>**LOG INTO THE ORACLE BUSINESS SYSTEM**

### How to Access, Log In and Navigate

You can access Self Service from anywhere you have Internet access. You will need your username and password. If you are a first-time user, you will need to set up an account.

- 1. Go to [Employee Self Service](https://www.rfsuny.org/information-for/employee-center-/self-service/)
- 2. Click **Access Employee Self Service**
- 3. Enter your Research Foundation ID Number as your username. If you are an RF employee this was sent to you via email when you were first hired. (If you are not contact your campus information security administrator for this number.)
- 4. Enter your password.

*Tip! If you have forgotten your password, click "Forgot Your Password" on the login screen. Your information will be emailed to you.*

- *5.* Enter your OneLogin Protect Code. *To set this up, please see the [MFA Quick Start Guide](https://www.rfsuny.org/media/rfsuny/documents/MFA-Quick-Start-Guide.pdf).*
- 6. Go to the Business Applications portlet and click **Self Service** link.

#### **Site Availability**

The Self Service website undergoes daily planned system maintenance, from 6:00 to 6:30 p.m. and 2:00 to 4:00 a.m. EST. If you attempt to log in during these times, you will encounter a message that reads, "Employee Self Service Unavailable."

**Log Out to Protect Your Personal Information!** 

When you've completed your session, click **Logout** in the list of

links in the upper right corner of the screen. This will help prevent unauthorized access to your information**.** 

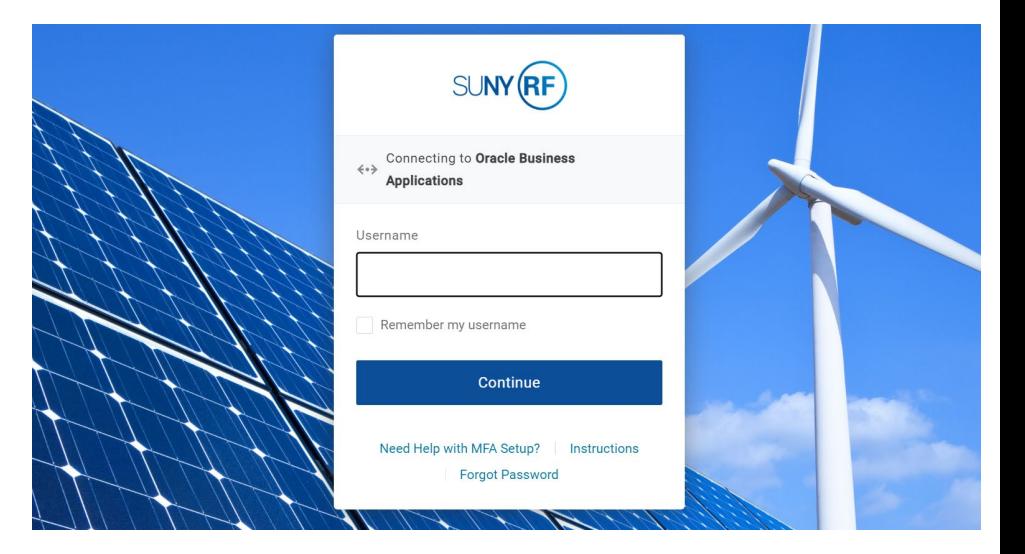

**If you need help with Self Service, contact Customer Services at: customerservices@rfsuny.org or (518) 434-7222.**

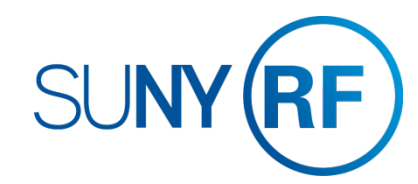

## <span id="page-3-0"></span>**THE MY TIME MENU**

### Features of the My Time menu

After signing into the system select the Employee Self Service responsibility and the **My Time** menu option. The My Time menu has a few features that will help you navigate through your tasks.

#### **The Tabs**

The tabs at the top of the form are always available and function as follows:

- 1. Clicking **Recent Timecards** will bring you to the list of timecards you have started and give you the status
- 2. Clicking **Create Timecard** will bring you to the screen where you enter your time
- 3. Clicking **Templates** will bring you to your saved templates and allow you to delete them.

At the end of this guide you will find the list of error messages used in My Time and what they mean. This will help you in determining the correct action to take if you receive one of these errors.

Also at the end of this guide you will find other helpful information in using the My Time menu, including absence reason definitions, how holiday credits work, and recording time in quarter hours.

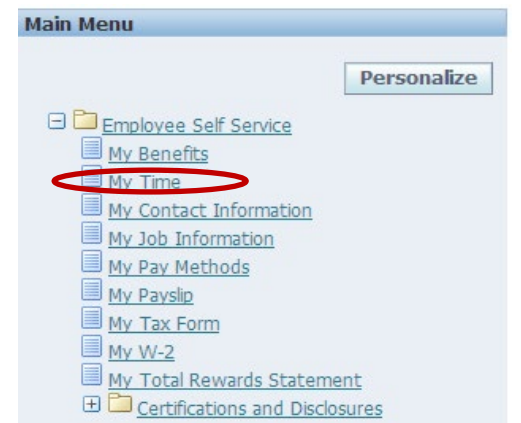

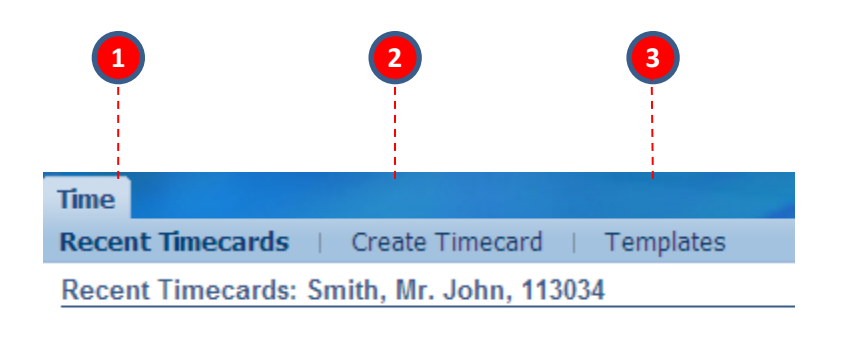

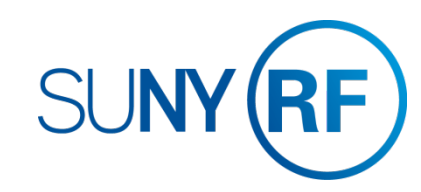

## **THE MY TIME MENU**

### Features of the My Time menu

The My Time menu has a few features that will help you navigate through your tasks.

#### **Recent Timecards List**

The Recent Timecard list gives you information about your timecards.

- 4. The status of your timecards
- 5. The date you submitted the timecard
- 6. Update a saved timecard with additional entries
- 7. View a timecard details

*Tip! Once a timecard has been approved by your supervisor, it can no longer be updated or deleted. You can however, update or delete a submitted timecard and your supervisor will receive a new notification for approval.* 

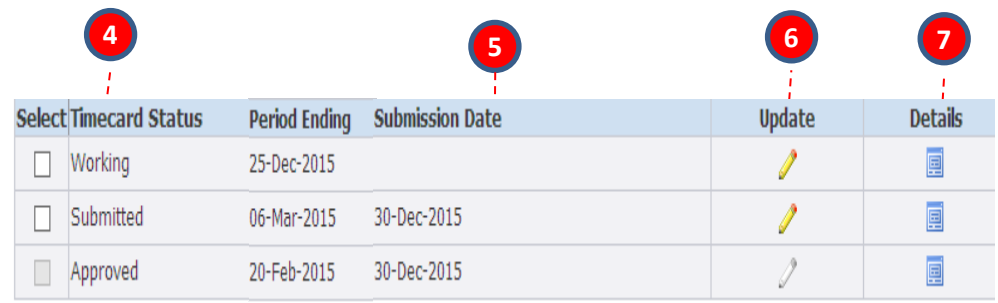

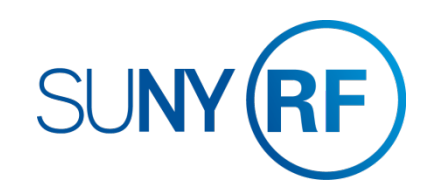

# <span id="page-5-0"></span>**ENTER A TIMECARD**

### Enter start and stop times

**3**

**5**

After signing into the system select the Employee Self Service responsibility and the **My Time** menu option.

- 1. On the main My Time screen, click the **Create Timecard** button
- 2. Use the Period drop down box to select the biweekly period for which you are entering time
	- *Tip! You can enter past or current periods but cannot enter future periods.*
- 3. Use the Hours Type drop down box and select the type Worked Hours
- 4. Enter the start and stop times on the days you worked *Tip! Time format is HH:MMam/pm (8:00am or 12:00pm) with no spaces. DO NOT enter worked time in hours. You can use the copy and paste functions in this form for easy entry.*
- 5. To reflect unpaid breaks like your lunch time, click on **Add Another Row** to enter any hours worked after the break using the Hours Type Worked Hours.

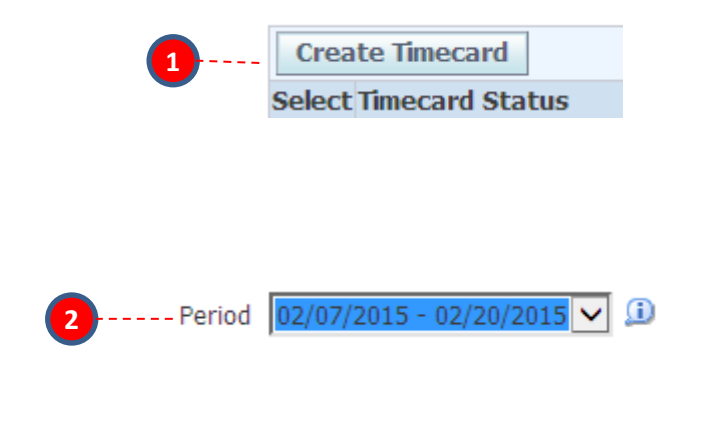

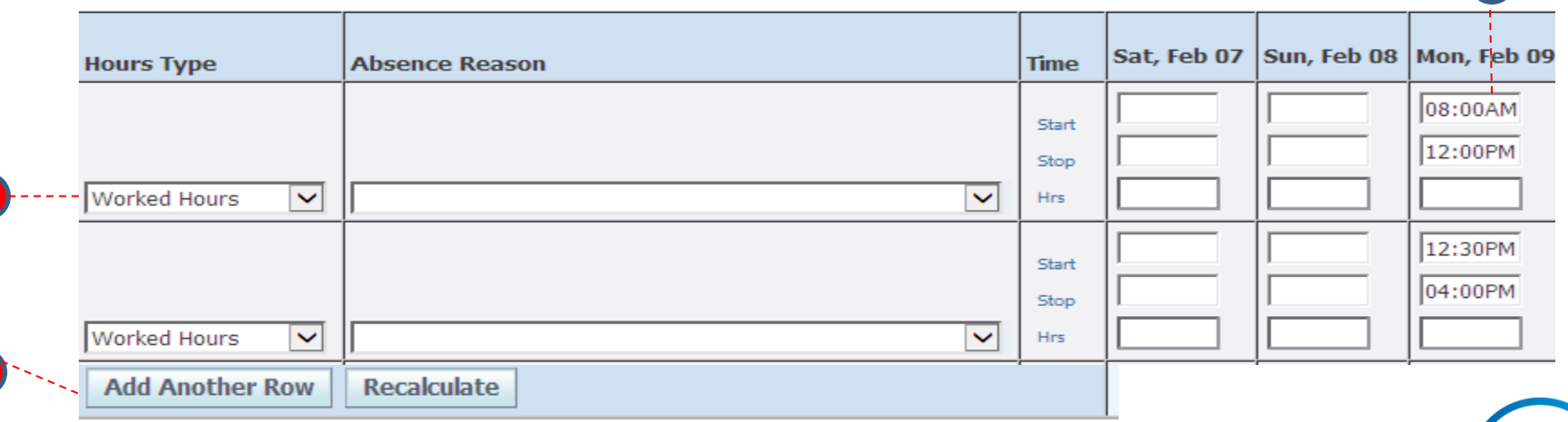

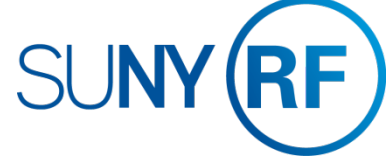

**4**

# <span id="page-6-0"></span>**ENTER A TIMECARD**

### Enter PTO

**To Determine Available Accrual Balances (Eligible Employees Only):** 

- 1. Click the **Show Accrual Balances** link at the top of the timecard
- 2. Each accrual type you are eligible for is displayed along with the balance as of the end of the pay period

 *Tip! Balances will only be reflective of the last timecard submitted. If you are behind in submitting timecards, these amounts may not be accurate and HR may have to adjust your timecard after submission.* 

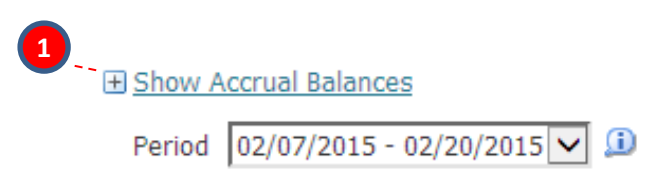

#### □ Hide Accrual Balances

**2**

TIP The accrual balances are as of: 20-Feb-2015.

15

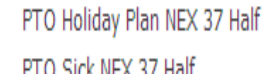

PTO Non Worked Hours

PTO Vacation NEX 37 Half 22.5

PTO Personal NEX 37 Half 37.5

#### **Entering PTO Time:**

- 3. Select the type of PTO you are taking from the Hours Type drop down box.
- 4. For hours type of Sick you must complete the Absence Reason field. DO NOT complete a reason for Personal, Holiday, or Vacation.
- 5. Enter the amount of time taken as hours.
- 6. If you enter an hours type in error, it is best to save the timecard and then use the trash can icon at the end of the row to delete it. Do not change the hours type in that row.

 *Tip! Partial hours are represented with a decimal, where each 15 minute increment is represented by .25. Do not enter time worked or PTO taken in anything less than 15 minute increments.* 

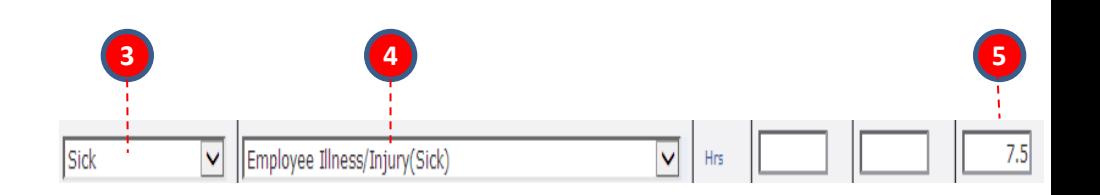

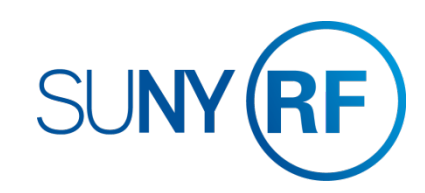

### **ENTER A TIMECARD** Enter PTO

#### **Using Non-Worked Hours (Non-exempt Salaried Employees Only):**

6. Non-exempt salaried employees must record the number hours for which they are paid. This is determined by your FTE and standard work week. If you find that you must be absent but do not have enough accruals (or the appropriate type of accrual) to cover the absence, you still need to log the absence on your timesheet. Before doing so you should check with your supervisor and/or HR office to determine the appropriate method to record this absence. You may be asked to record this time against the Hours Type Non Worked Hours. A reason is required for this Hours Type as well. Examples of reasons in this category are Jury Duty, leave of absence, or if there are no appropriate accruals available. (see pg.  $8.1$  for a complete list of reasons)

#### *Tip!*

*Each reason in the list has either "(Sick)" or "(Non Work)" at the end of the reason. You must pick the reason with the label that matches the Hours Type. For example, if you have Non Worked Hours as the Hours Type you must pick a reason with (Non Work) after it. If you need to communicate any information about your entries to your supervisor or HR office, use the comments box.* 

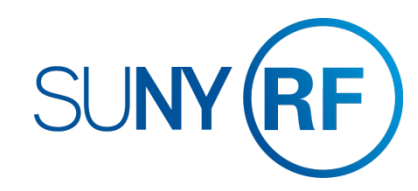

# <span id="page-8-0"></span>**SAVE OR SUBMIT A TIMECARD**

### How to save your timecard or submit for approval

#### **To Save:**

1. Click the **Save** button at the top or bottom of the timecard. This will allow you to go back and update the time at a later time. It will also produce any applicable messages if there are issues with your entries.

#### **To Submit:**

- 2. Once you have completed your entries for the period and are ready to submit the timecard to your supervisor for approval click the **Go To Next to Submit** button. This will bring you to the review screen.
- 3. On the review screen, you have the opportunity to review the time entered one more time before submission. Also, in the Time Detail section you can review the potential overtime hours you might have earned based on the hours entered on your timecard.
- 4. If the entries are correct, you must check the box next to the statement certifying your entries. Then click **Submit**
- 5. If they are not correct, click the **Back Button** and make the necessary changes. If you hit **Cancel** and had not saved your entries on the previous page, your entries will not be saved.

#### *Tip!*

- *If you need to go back to the previous screen DO NOT use your browsers back function, instead use the back button on the form.*
- *Once a timecard has been submitted your supervisor will receive a notification. If your supervisor disagrees with your entries, they will reject the timecard and return to you for correction.*
- *If you realize there are changes to your timecard after you submit but before your supervisor approves you can still update your timecard. After approval, if you determine there are changes contact your HR office.*

**Log Out to Protect Your Personal Information!**  When you've completed your session, click **Logout** in the list of links in the upper right corner of the screen. This will help prevent unauthorized access to your information**.** 

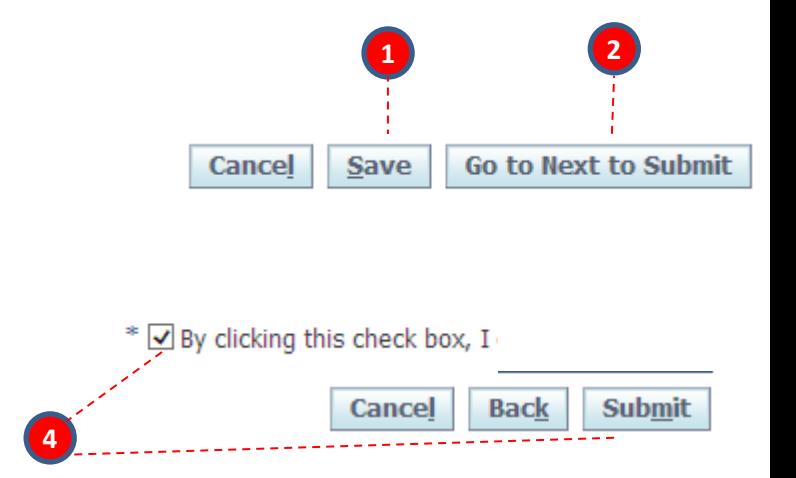

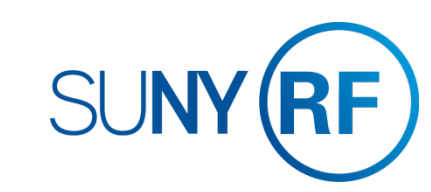

# <span id="page-9-0"></span>**SAVE OR SUBMIT A TIMECARD**

Your last timecard submission

If you separate from the RF for any reason, you can complete your last timecard on-line even after your last day of work as self service will still be available to you. Although, the entire biweekly period will appear you will not be able to enter any time out of the office after your termination date. [See pg. 7.3](#page-15-0) for the error message you will receive if you try to do this. Your accrual balances will no longer appear on your last timecard, Contact your HR office to confirm your balances prior to entering your time.

You may NOT extend your termination date to include non-work days such as holidays or vacation time.

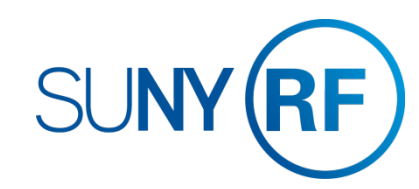

# <span id="page-10-0"></span>**CREATE A TEMPLATE**

### How to save a timecard as a template

Non-exempt salaried employees may find that creating a template is an easy and efficient way to enter time. A template is useful if you generally work the same days/time every biweekly period. The template can then be loaded every time you enter a new timecard and then modified for any deviations from the normal schedule.

Enter timecard in and out times for your normal working hours

- 1. In the Template Name field enter a name for your template
- 2. Click the **Save as a Template** button
- 3. Next time you enter a timecard click in the Template drop down box and select the name of your saved template
- 4. Click the **Apply Template** button and the in and out times
- will complete according to the template
- 5. Modify the timecard with current period information (i.e. PTO hours or in and out times)

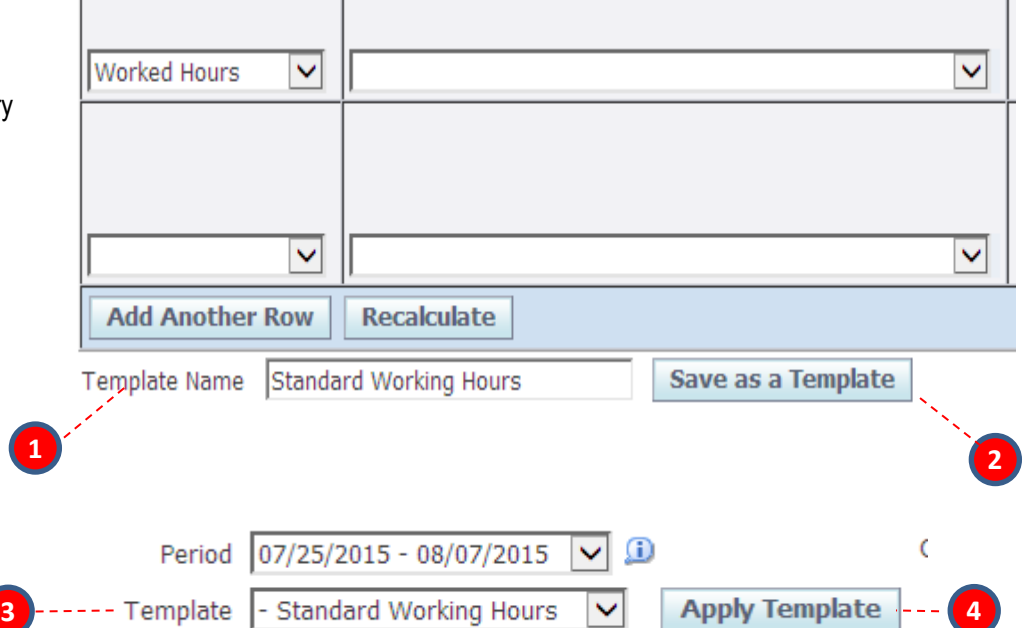

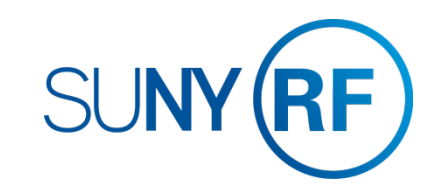

# <span id="page-11-0"></span>**THE MY ACCRUALS MENU**

### Features of the My Accruals menu

The My Accruals menu has features that will help you view absence history and to project accruals.

#### **Absence Summary**

The Absence Summary list gives you historical information about your absences for any timecards that have been submitted and approved by your supervisor. Additionally, there is a search feature that allows you to filter by absence type, absence category, or timeframe.

#### **Entitlement Balances**

The Entitlement Balances tab is a tool which can be used to project your balances into the future.

*Note: The assumption when projecting accruals is that you will remain in an accruing position at your current FTE and work the required hours. The projection is not a guarantee that you will earn the anticipated amount of accruals due to changes in FTE, unpaid leave, etc.*

In the Effective Date block, enter the Pay Period End Date for which you wish to view PTO Accruals and click Go.

*Tip! If you are looking to project balances beyond December of a given year, the totals will only reflect accruals earned from the start of projected year through the Effective Date you entered unless the Carry Over process at year end has been run. To get the full balance you will need to add your current accrual balances to the results of your projection. This will not be necessary once the Carry Over process has run.* 

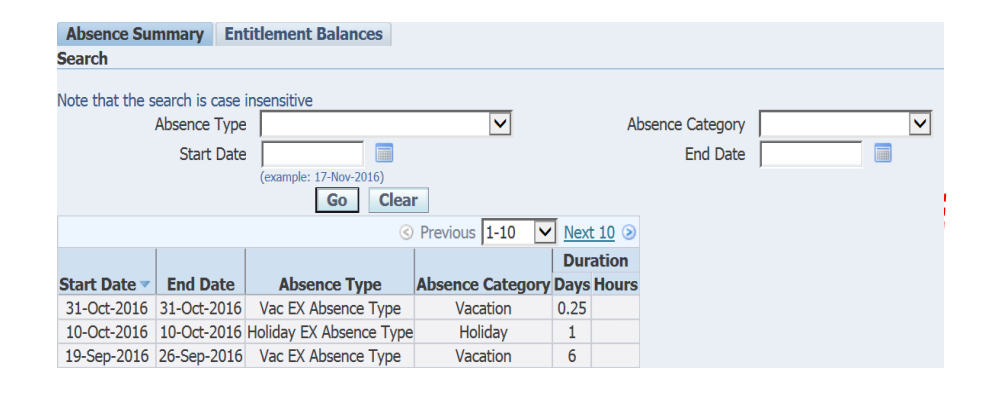

#### Accrual balances only reflect the usages through the last timecard you submitted

Fil Hide Accrual Balances

**PTO Vacation EX** 

TIP The accrual balances are as of: 03-Mar-2017.

10.462

TIP Enter the PAY PERIOD END DATE for which you wish to view Leave accruals.

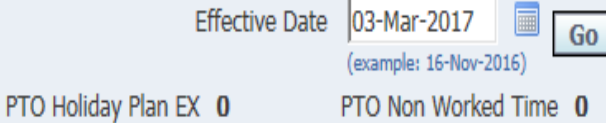

PTO Sick EX 2.885

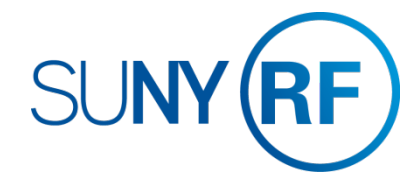

# <span id="page-12-0"></span>**OTHER FEATURES**

### Notifications and Email Preferences

#### **Notifications**

As you submit timecards and your supervisor approves them you will receive email notifications letting you know these actions have occurred. These notifications will also appear in your Worklist (next to your Main Menu) You can clear these notifications by:

- 1. Clicking **Full List**
- 2. Selecting the notifications you wish to clear
- 3. Clicking **Close**

*Tip! Any other buttons on this form, for example Reassign, should not be used.* 

**1 Worklist** Full List (1) Subject **From Type** Sent  $\overline{ }$ Johnson, Susan OTL Workflows for Employees Johnson, Susan approved timecard for period 07-FEB-2015 - 20-FEB-2015 31-Dec-2015 TIP Vacation Rules - Redirect or auto-respond to notifications. TIP Worklist Access - Specify which users can view and act upon your notifications. **<sup>3</sup> <sup>2</sup> Select Notifications:** Open **Reassign** Close<sup>-</sup>

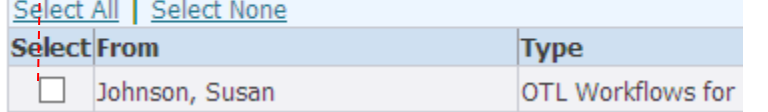

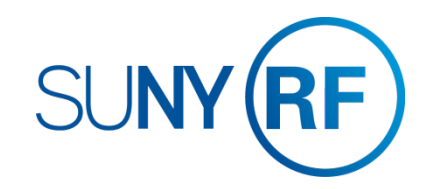

# <span id="page-13-0"></span>**COMMON MESSAGES**

### Definitions and Corrective Actions for Common Messages

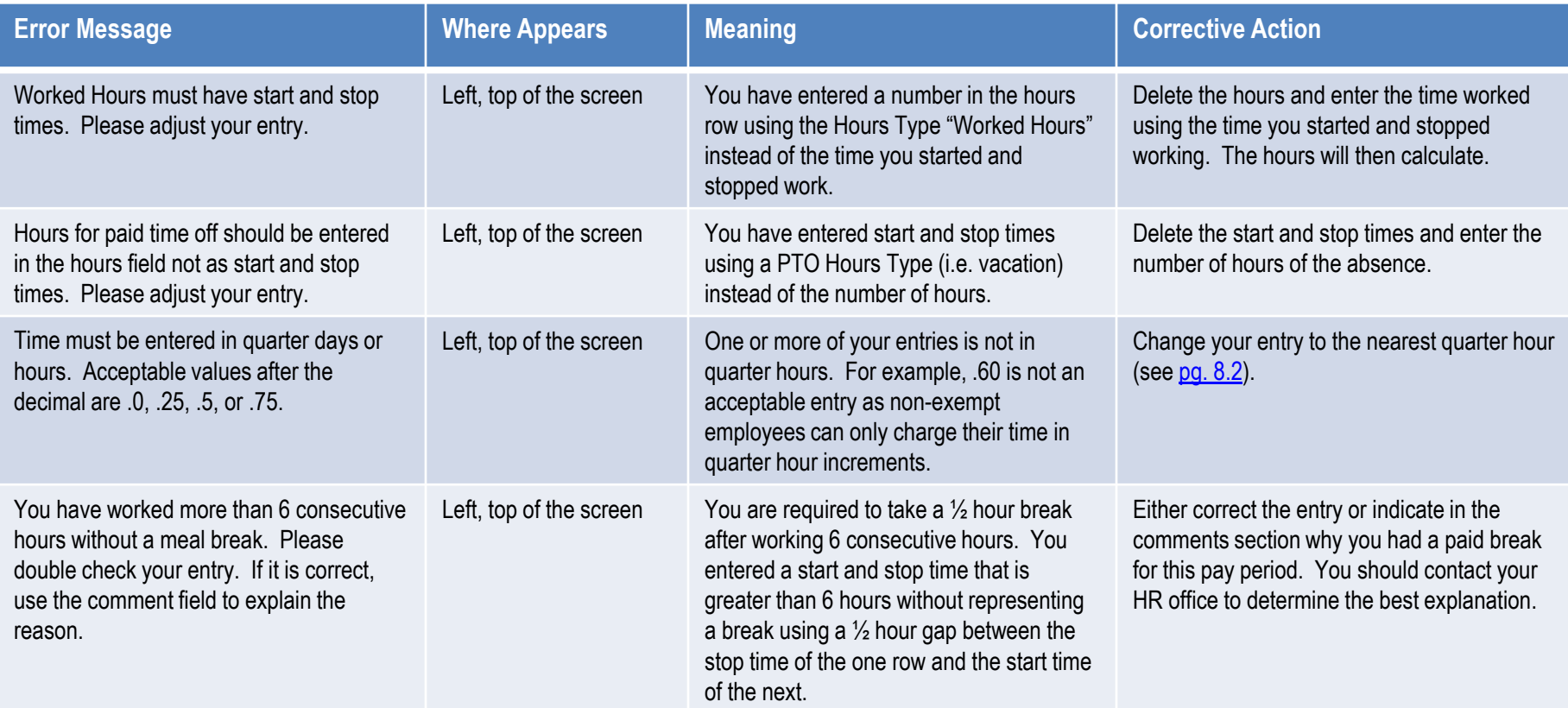

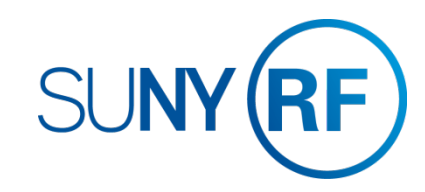

# **COMMON MESSAGES**

### Definitions and Corrective Actions for Common Messages

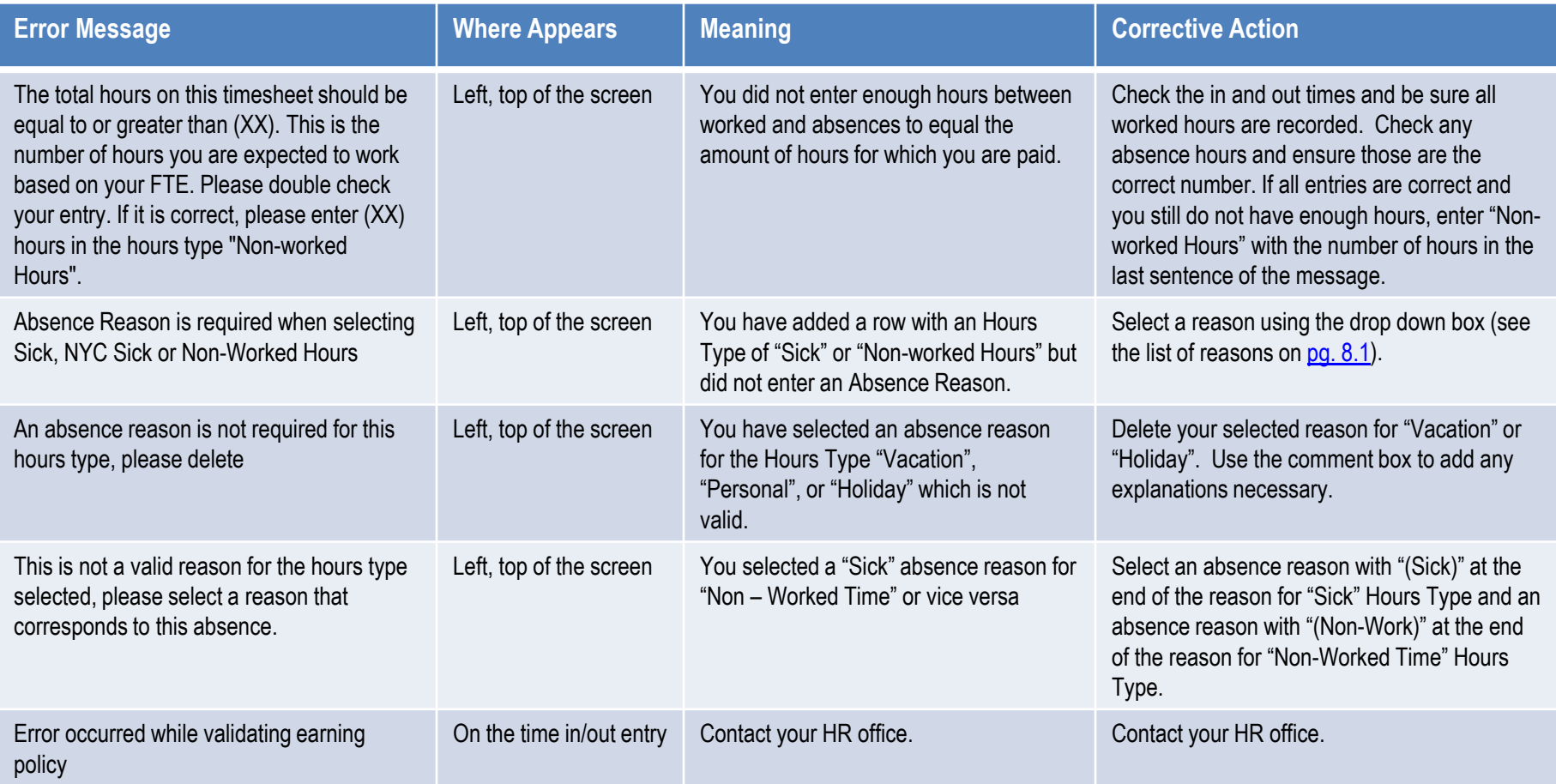

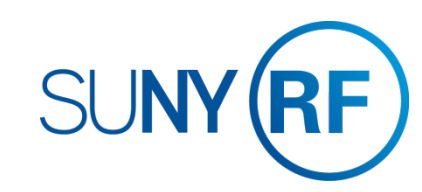

# <span id="page-15-0"></span>**COMMON MESSAGES**

### Definitions and Corrective Actions for Common Messages

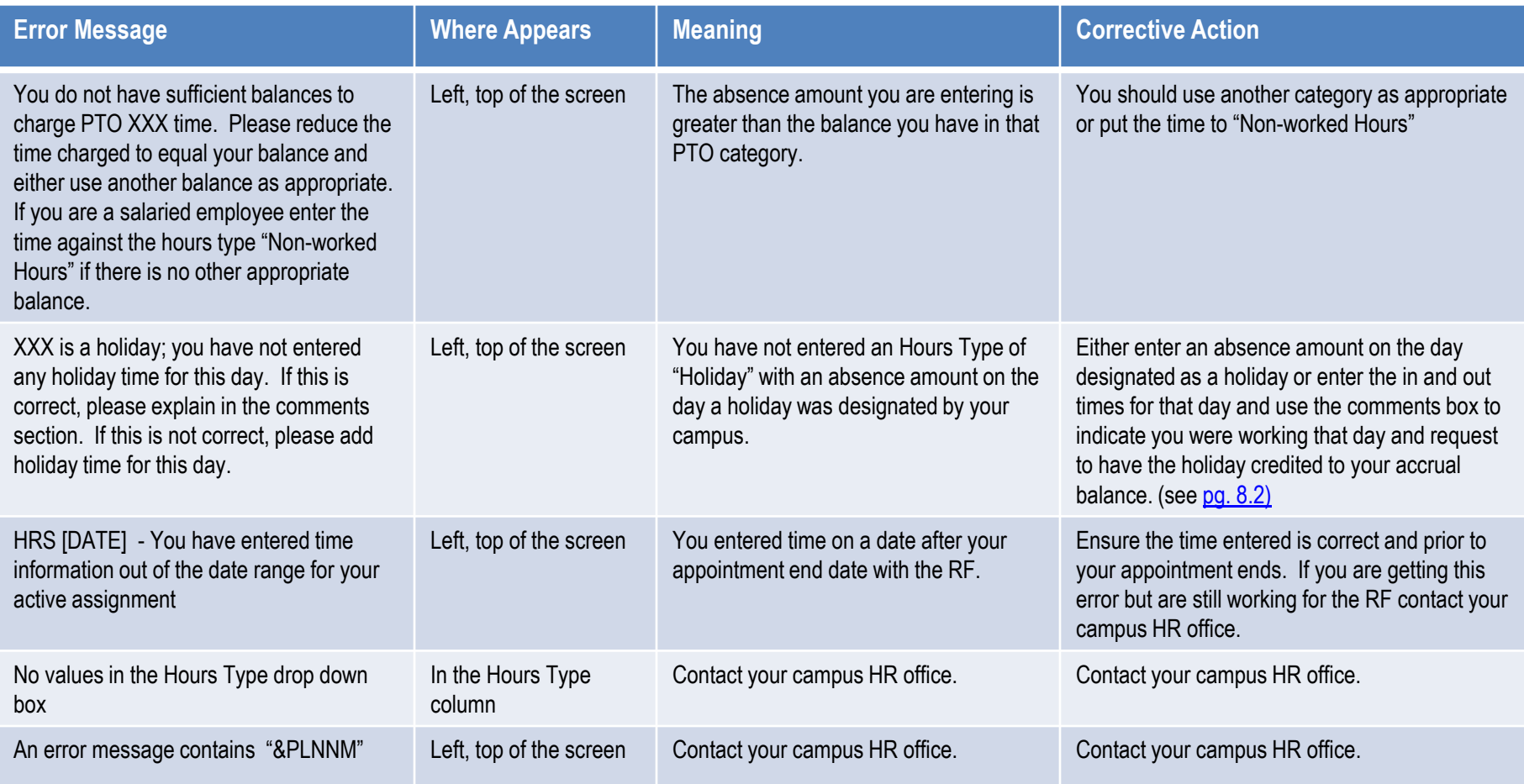

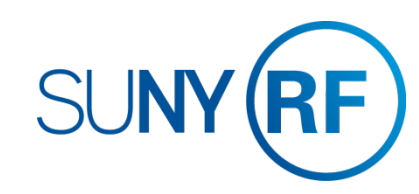

# <span id="page-16-0"></span>**DEFINITIONS AND OTHER INFORMATION**

### Absence Reasons

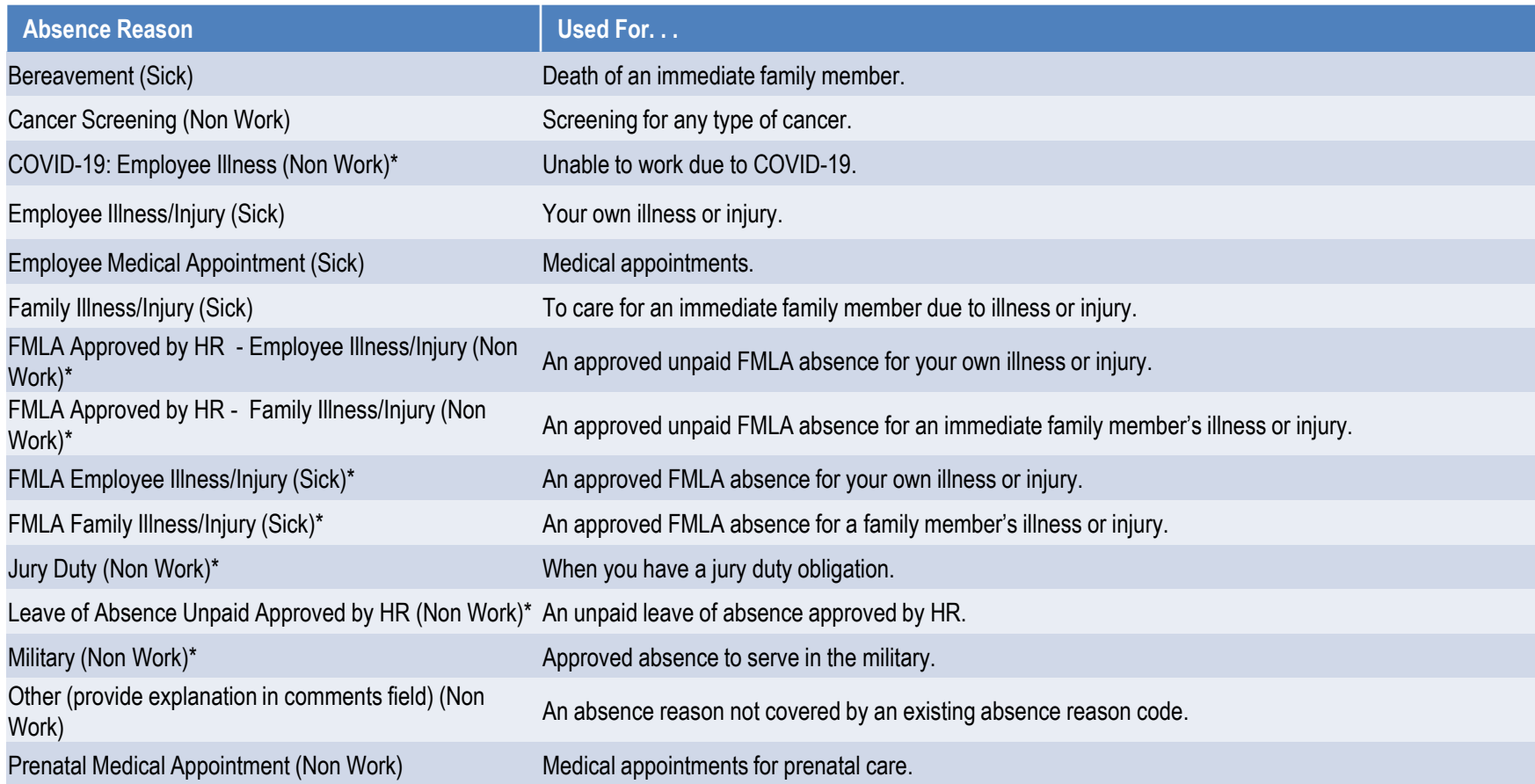

Note: Immediate family member is defined an employee's child, spouse, domestic partner, parent, sibling, grandchild or grandparent, the child or parent of an employee's spouse or domestic partner and any person with whom the employee makes their home. A maximum of 30 days of accrued sick PTO per calendar year can be used for family illness/injury and bereavement.

\*Requires HR Approval.

9.1 | E-TIME REPORTING GUIDE FOR NON EXEMPT EMPLOYEES [> RETURN TO CONTENTS](#page-1-0)

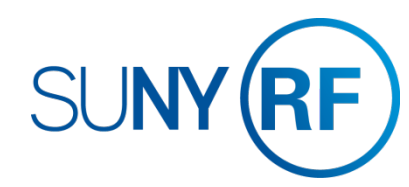

# **DEFINITIONS AND OTHER INFORMATION**

### Absence Reasons

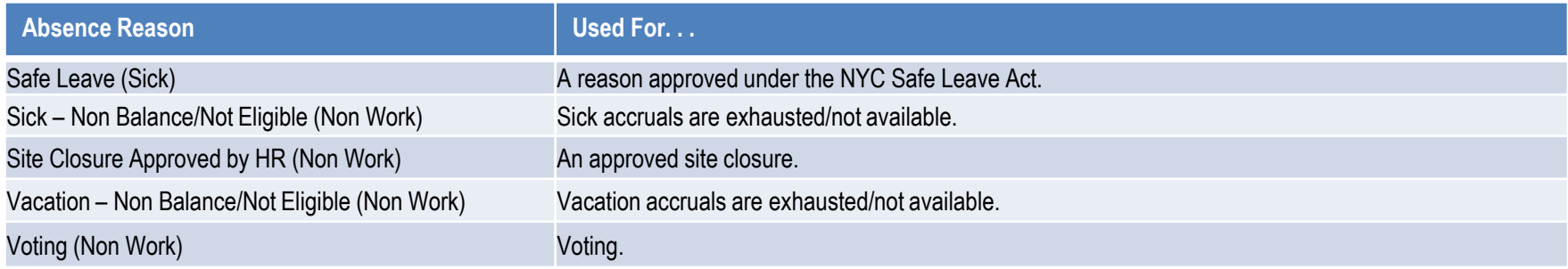

Note: Immediate family member is defined an employee's child, spouse, domestic partner, parent, sibling, grandchild or grandparent, the child or parent of an employee's spouse or domestic partner and any person with whom the employee makes their home. A maximum of 30 days of accrued sick PTO per calendar year can be used for family illness/injury and bereavement.

\*Requires HR Approval.

9.1 | E-TIME REPORTING GUIDE FOR NON EXEMPT EMPLOYEES [> RETURN TO CONTENTS](#page-1-0)

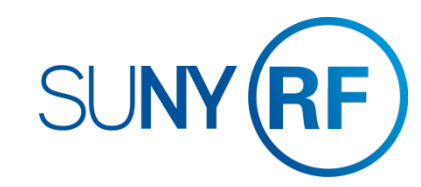

# <span id="page-18-0"></span>**DEFINITIONS AND OTHER INFORMATION**

### Holiday Credits and Recording in Quarter Hours

#### **Holiday Credit**

Holidays will be credited based your work schedule.

Holiday credits for campus designated holidays use your work schedule to determine the time you are entitled to as follows:

- Full-Time Employees: receive holiday credit for all holidays, regardless of whether you are scheduled to work that day or not. The maximum holiday time credited will be 7.5 or 8 hours dependent on your standard work week.
- □ Part-Time Employees: receives holiday credit for only those holidays that you are scheduled to work to the nearest quarter hour increment. For example; if you are scheduled to work 6 hours on a day designated as a holiday you will receive 6 hours of holiday credit. *You must have a work schedule on file with your RF HR office in order to be eligible for holiday time.*

#### **Recording Absences in Quarter Hours**

Non-exempt employees must record absences in quarter hours as follows:

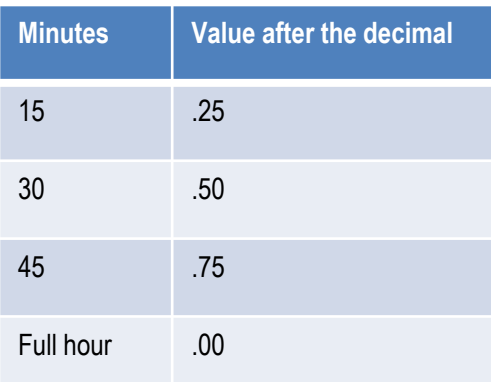

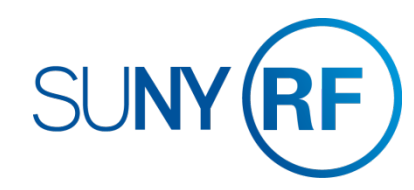

Where to go with questions

CONTACT INFORMATION

Trouble understanding the forms? Contact: *[Enter Campus Info Here]*

Trouble logging on to the system? Contact RF Customer Services: *518-434-7222* [CustomerServices@rfsuny.org](mailto:RFReportCenter@rfsuny.org)

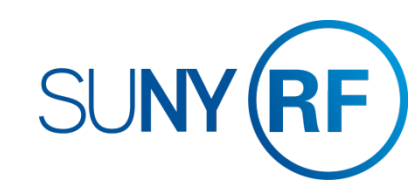